# **1. Régler les options de Word : onglet Fichier > Options**

Les préférences du logiciel sont réparties dans plusieurs panneaux du dialogue *Options Word*.

*Il est vivement conseillé de désactiver dans ce dialogue les automatismes de Word qui, à l'usage, s'avèrent dangereux ou rendent plus difficile la maîtrise du texte et des formats.*

## **Panneau AFFICHAGE**

Pour une meilleure maîtrise de la situation à l'écran, cocher :

- *Ancrage d'objets* : pour voir à quel paragraphe sont rattachées les images et zones de texte flottantes.
- *Afficher toutes les marques* : pour que *tous* les éléments invisibles (caractères "non imprimables" et champs) soient affichés quand on active l'outil  $\mathbb{I}$  du ruban.

## **Panneau OPTIONS AVANCÉES**

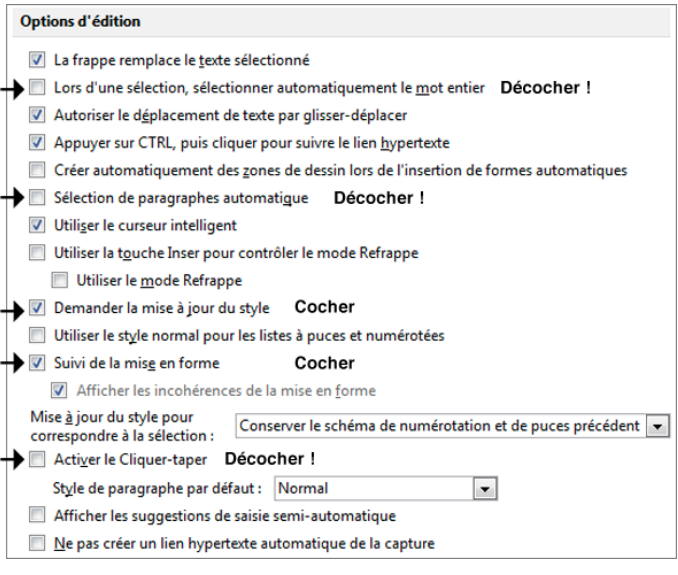

### *Remarque à propos des options d'affichage du contenu (ci-contre) :*

Le comportement de l'option *Afficher les limites de texte* a changé depuis la version 2013 de Word : au lieu de simplement concrétiser à l'écran le cadre maximal du texte déterminé par les marges, elle provoque l'affichage d'un cadre autour de tous les paragraphes – ce qui est proprement insupportable. Par conséquent :

• *Pour les versions d'avant 2013*, on a tout intérêt à cocher l'option *Afficher les limites de texte*.

(Visualiser les marges à l'écran permet en effet d'éviter la fréquente confusion entre marges et retraits de paragraphe ; elle permet aussi de mieux maîtriser la position verticale des en-tête et pied de page.)

• *À partir de la version 2013* en revanche, il faut plutôt cocher l'option *Afficher les repères de rognage*, pour visualiser au moins les marges aux quatre coins du document.

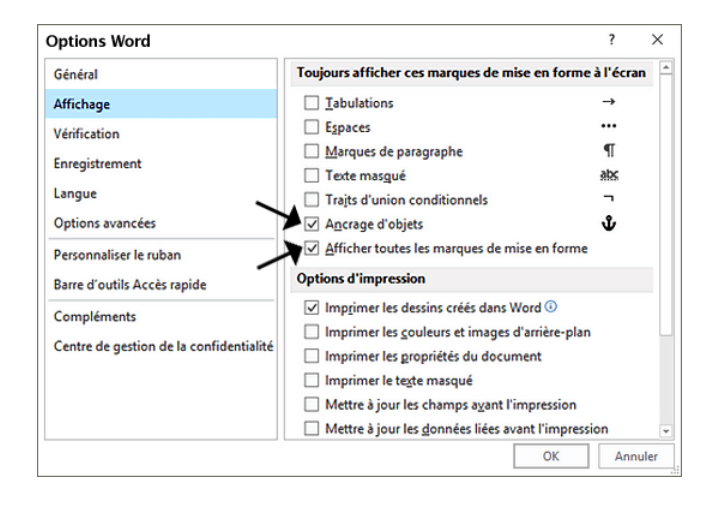

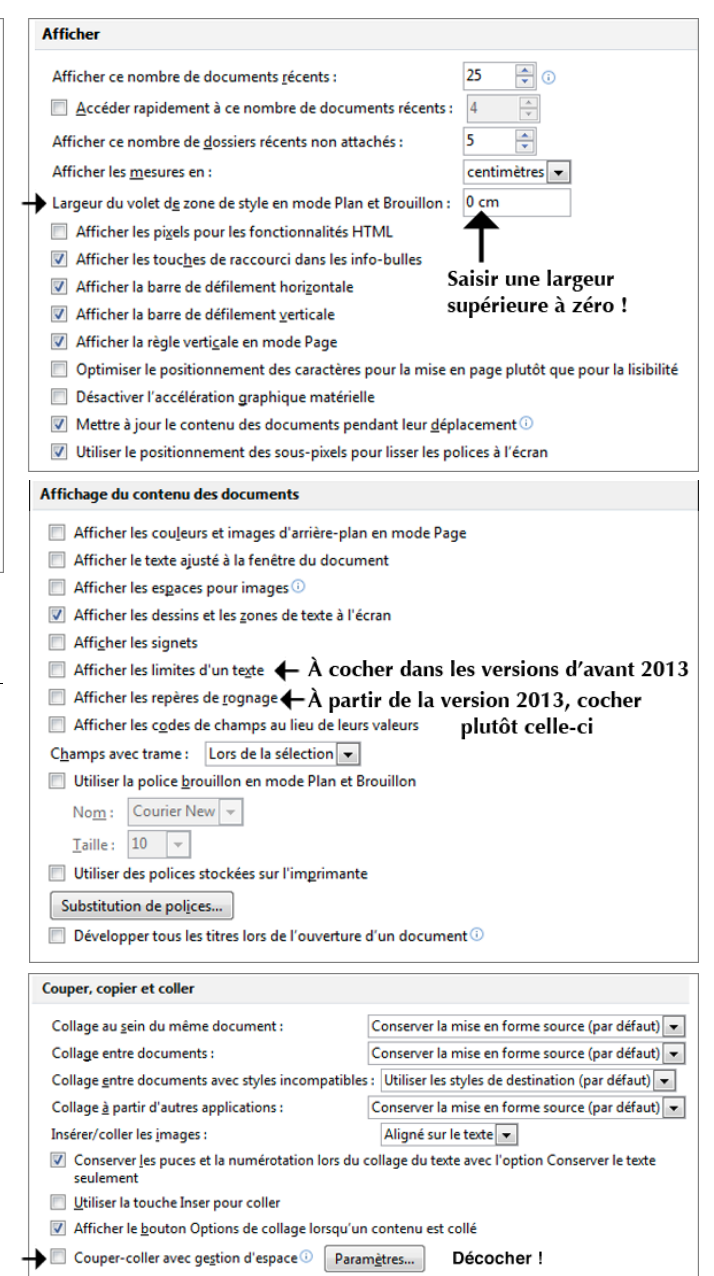

## **Panneau VÉRIFICATION**

#### *1. Vérification orthographique et grammaticale*

Dans le cadre d'un usage universitaire, il vaut mieux inhiber la vérification en cours de frappe (dangereuse, et assez pénible pour la lecture à l'écran) et ne solliciter le correcteur que des vérifications non automatiques, au coup par coup.

*Dans tous les cas, se méfier du correcteur de Word qui ne maîtrise que très approximativement le français…*

Si vous choisissez de conserver la vérification orthographique et grammaticale automatique, il vous faudra vérifier tous les réglages qui se cachent sous le bouton *Paramètres…* du panneau pour ne pas avoir de mauvaises surprises. Attention : ils peuvent évoluer d'une version à l'autre du logiciel.

Le bouton en haut à droite du dialogue affiche les options de correction automatique, abordées ci-dessous.

- *2. Options « Correction automatique » : modification automatique du texte et des formats*
- Les trois onglets du dialogue comportent des options **qui modifient le texte que vous saisissez**.
- Les onglets *Lors de la frappe* et *Mise en forme automatique* proposent des automatismes catastrophiques pour la mise en forme du texte **: il faut systématiquement les désactiver quand on travaille avec les styles**.

*Si vous faites le choix de conserver certaines corrections automatiques, attention :*

**Le 1er onglet propose des remplacements générateurs de fautes d'orthographe**. Par exemple, il ne faut pas de majuscule initiale aux jours de la semaine en français (ce sont des noms communs) ; il ne faut pas non plus de majuscule après un deux-points, contrairement à ce que préconise Word qui considère, à tort, qu'il s'agit d'un début de phrase…

**La correction des guillemets et des espaces avant les ponctuations peut poser problème** dans les textes comportant plusieurs langues (*cf*. règles syntaxiques et conventions typographiques spécifiques du français).

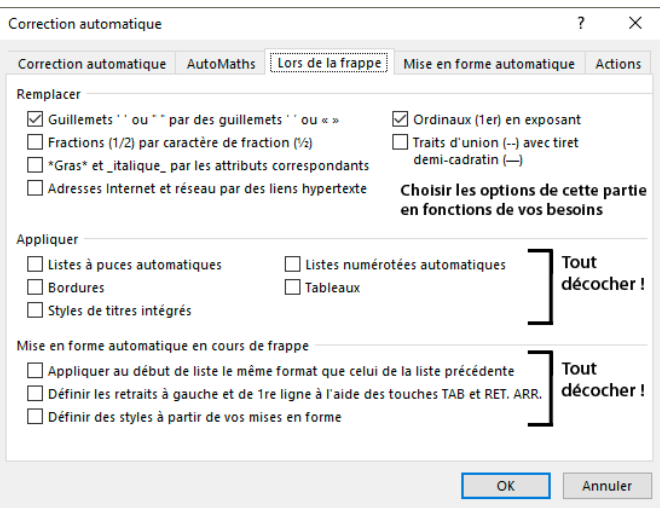

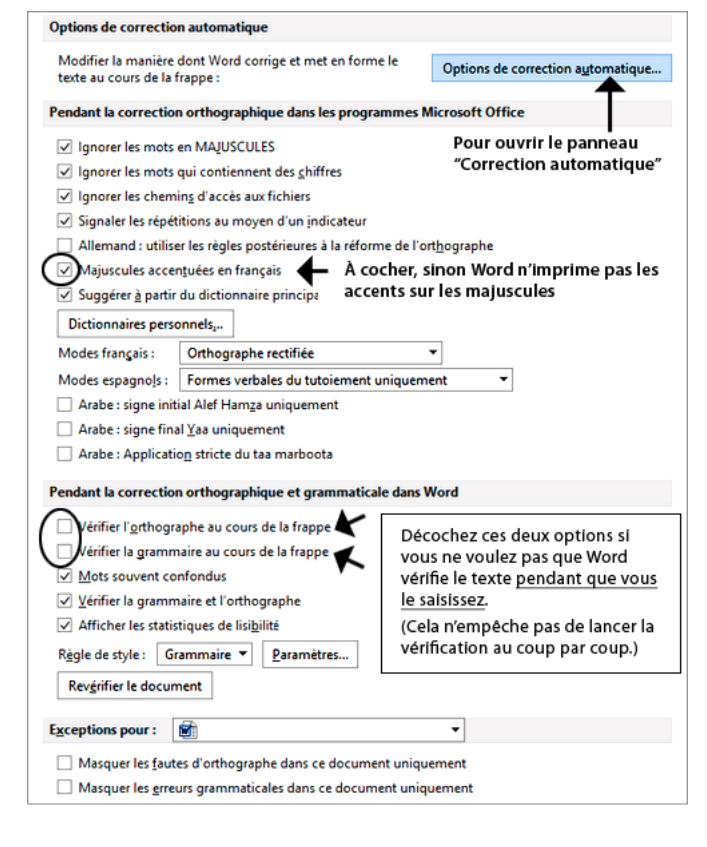

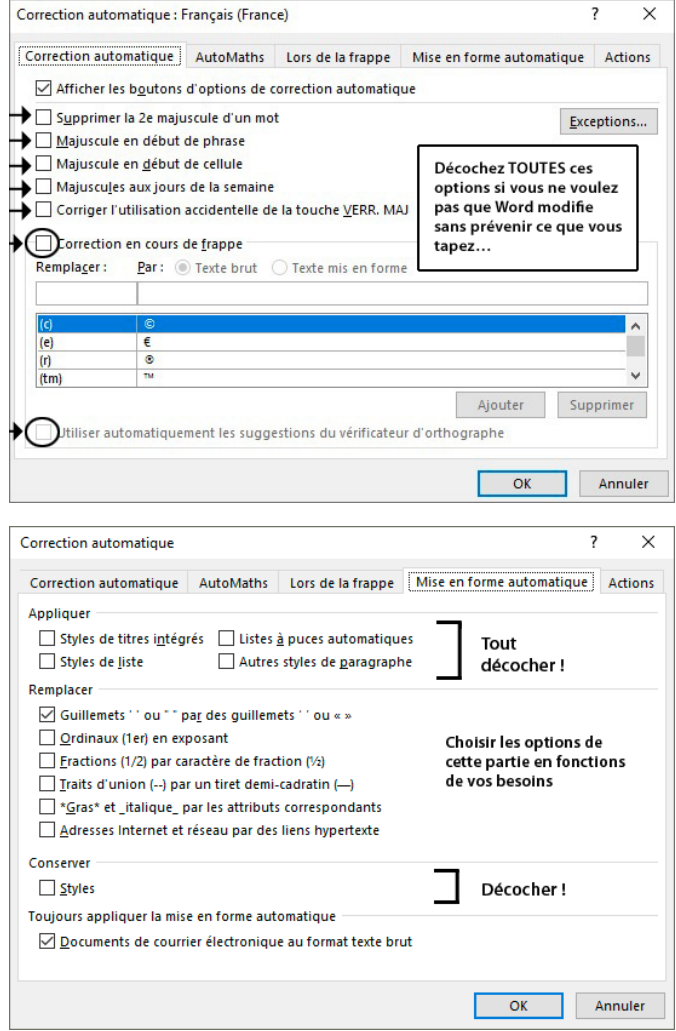

## **2. Configurer le volet des styles**

Le volet des styles est indispensable quand on utilise d'autres styles que les seuls "styles rapides" disponibles dans le ruban. Mais, par défaut, il affiche les styles "recommandés" par le logiciel qui ne sont pas toujours très pertinents…

Le volet sera bien plus pratique si l'on configure la liste des styles qu'il affiche. Pour ce faire, deux solutions sont possibles :

#### *Solution 1 (la plus simple) – Dans les options du volet des styles*

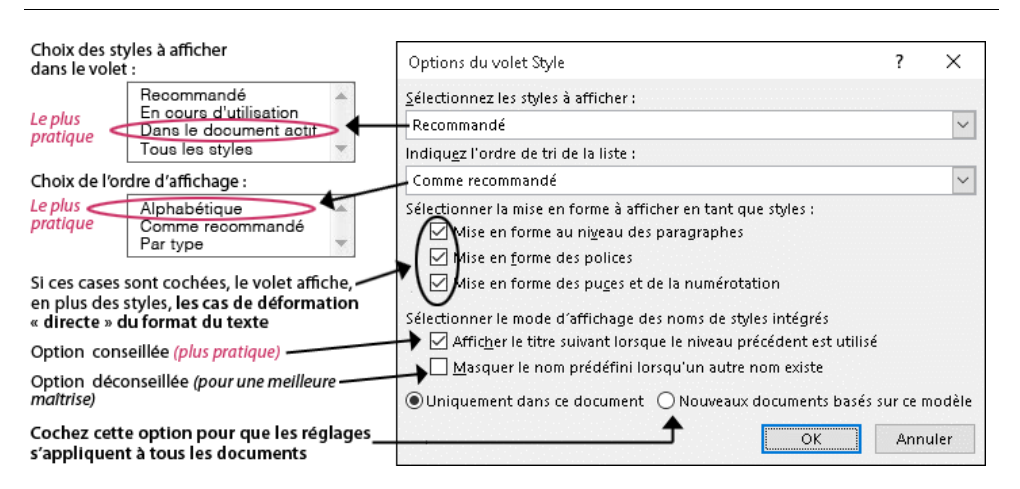

Pour travailler confortablement, le mieux est de demander à ne voir que les styles enregistrés *Dans le document actif*. Toutefois, deux autres options peuvent être utiles ponctuellement :

L'option *En cours d'utilisation* affiche uniquement les **styles utilisés dans le document** (utile pour repérer d'éventuels styles inutiles afin de les supprimer).

L'option *Tous les styles* affiche tous les styles prédéfinis de Word en plus des styles creés par l'utilisateur (utile pour repérer un style prédéfini qui n'a pas encore été utilisé dans le document).

#### *Solution 2 – Dans le dialogue "Gérer les styles", régler le statut de chaque style (recommander / masquer)*

On peut aussi conserver l'option d'affichage par défaut (afficher les styles "recommandés"), mais en définissant à sa guise la liste des styles recommandés. Pour ce faire :

- Dans le volet des styles, ouvrir le dialogue **Gérer les**  styles en cliquant sur le 3<sup>e</sup> bouton du bas, puis afficher l'onglet **Recommander**.
- Pour changer le statut d'un style, le sélectionner et cliquer sur l'un des trois boutons :

**Afficher** : le style sera toujours présent dans la liste **Masquer jusqu'à utilisation** : le style ne sera visible que s'il est utilisé dans le document

- **Masquer** : le style n'apparaîtra pas dans la liste
- On peut aussi de définir un ordre d'affichage personnalisé en donnant une place précise à chaque style grâce aux boutons *Monter, Descendre, Placer en dernier et Affecter une valeur*).

| P<br>Gérer les styles                                                                                                    | $\Sigma$ |
|----------------------------------------------------------------------------------------------------|----------|
| Recommander<br>Modifier<br>Définir valeurs par défaut<br>Restreindre                                                                                                    |          |
| Ordre de tri : Comme recommandé<br>Afficher uniquement les styles recommandés                                                                                                    |          |
| Sélectionnez un ou plusieurs styles afin d'indiquer si le style apparaît par défaut<br>dans la liste des styles recommandés et l'ordre dans lequel ces styles s'affichent               |          |
| Normal<br>1<br>Police par défaut (Masquer jusqu'à utilisation)<br>2<br>2<br>Sans interligne<br>10<br>Titre 1                                                                            |          |
| 10<br>Titre 2 (Masquer jusqu'à utilisation)<br>Titre 3 (Masquer jusqu'à utilisation)<br>10<br>Titre 4 (Masquer jusqu'à utilisation)<br>10                                               |          |
| Sélectionner tout<br>Sélectionner prédéfini<br>Définissez la priorité à utiliser lors du tri dans l'ordre recommandé<br>Descendre<br>Placer en dernier<br>Affecter une valeur<br>Monter |          |
| Indiquez si le style s'affiche en même temps que les styles recommandés<br>Pour changer le<br>statut du style<br>Afficher<br>Masquer jusqu'à utilisation<br>Masquer<br>sélectionné      |          |
| O Uniquement dans ce document (C) Nouveaux documents basés sur ce modèle<br>Annuler<br>Importer/Exporter<br>OK                                                                          |          |

Cochez cette option pour que les réglages s'appliquent à tous les documents

*Remarque : le dialogue ci-dessus est celui de Word 2010, mais il n'a quasiment pas évolué depuis.*

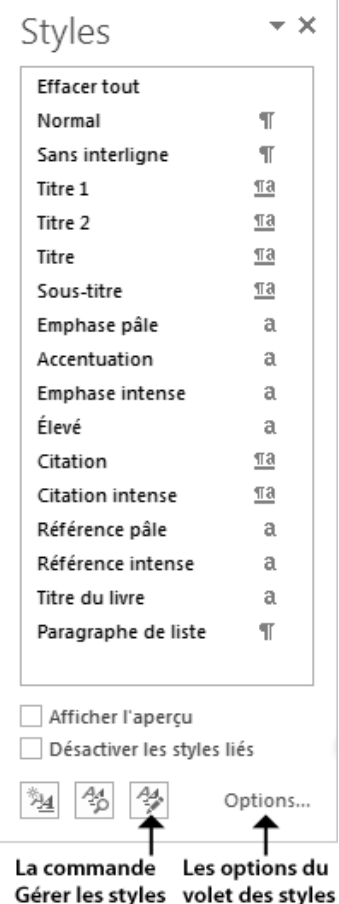